## **Setting Up a New User (SADIE Delegate or Designate)**

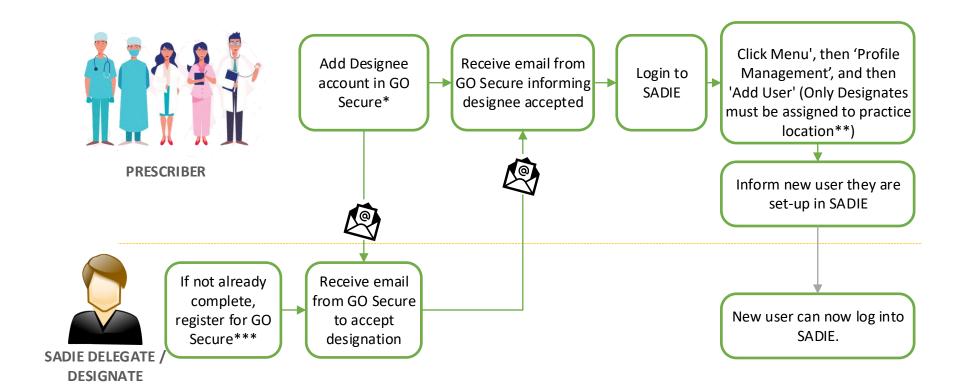

<sup>\*</sup>For instructions, visit <u>www.ontario.ca/SADIE</u>, see detailed <u>SADIE User Guide</u>, Chapter 12

<sup>\*\*</sup>If you would like to restrict the requests a designate can access, you can create a separate practice location to limit their access to only the requests assigned to that specific location. Visit <a href="www.ontario.ca/SADIE">www.ontario.ca/SADIE</a>, see detailed <a href="SADIE User Guide">SADIE User Guide</a>, Chapter 13 for instructions on how to set-up a practice location. (By default, SADIE Delegates access <a href="ALL">ALL</a> practice locations) \*\*\*SADIE Delegates & Designates not already registered for GO Secure can register on the <a href="GO Secure registration">GO Secure registration</a> page